Vernon Area Public Library 🛛 👖 🜮 🏠 🄅

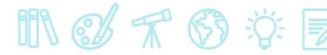

# Android Devices and Cloud Library– Downloading an eBook

## What You Need

- A valid Vernon Area Public Library Card
- A compatible Android device\* with a Wi-Fi connection
- Free Cloud Library app (see below for installation instructions)

\*The Cloud Library app is not yet available for Windows 10 Tablets and Phones. Visit http://yourcloudlibrary.com/index.php/en-us/get-the-app/windows on your tablet browser to download the **PC App**.

## To install the Cloud Library app

- 1. On your device, visit the Play Store (make sure you are connected to Wi-Fi).
- 2. Search for **Cloud Library** app.
- 3. Tap Free then Install.

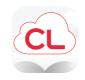

**Cloud Library** IPANY or phones

### To log into the app

1. Tap the Cloud Library icon to open the app.

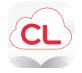

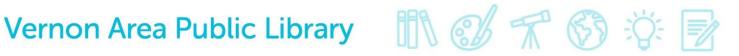

2. Touch the green **Connect to your library** button to get started

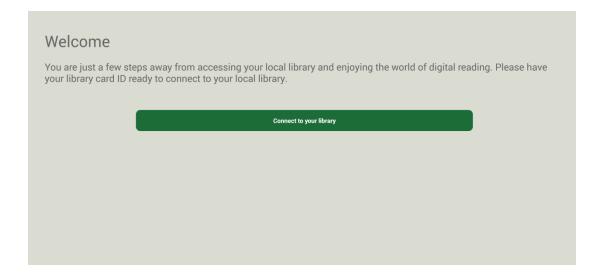

3. Select Country (US), State (IL) and Library (Vernon Area Public Library District).

| Select a country:            |
|------------------------------|
| us 🗸                         |
|                              |
| Choose one of the following: |
| District of Columbia         |
| Florida                      |
| Georgia                      |
| Guam                         |
| Hawaii                       |
| Idaho                        |
| Illinois                     |
| Indiana                      |
| lowa                         |
| Kansas                       |
| Kentucky                     |
|                              |

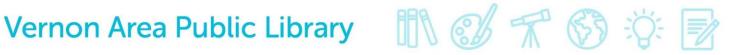

4. Enter your Library card number and then touch the **Connect** button.

| JS > Illinois > Vernon Area Public Library District |                                               |  |  |  |  |
|-----------------------------------------------------|-----------------------------------------------|--|--|--|--|
|                                                     | Enter Your Library Card ID<br>Library Card ID |  |  |  |  |
|                                                     | Connect to your library                       |  |  |  |  |
|                                                     |                                               |  |  |  |  |

5. Tap the **Accept** button to accept the **License Agreement**.

| Close                                     | Accept |
|-------------------------------------------|--------|
| By accepting, you agree to the following: |        |
| End User License Agreement                | )      |
| Terms of Use                              |        |
| Privacy Policy                            |        |

## **To Check Out and Download**

1. Find an eBook by hitting the little search icon.

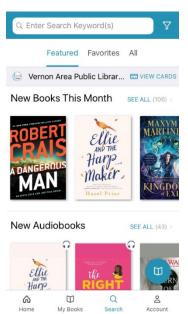

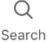

# Vernon Area Public Library 🛛 👖 🕼 🛒 🏠 🔅

2. Tap on desired eBook cover and then the green **Borrow** button. If all copies are checked out, tap **Hold**.

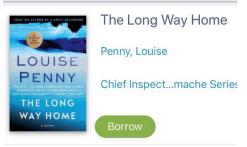

3. Tap **My Books** to find and read books you have checked out. Hit the **Read** button to read. You can check out 5 books at a time. When in an eBook, tap the middle of the screen to pull up reading options

| ል    |          | Q      | ро      |
|------|----------|--------|---------|
| Home | My Books | Search | Account |

### **To Return eBooks**

- 1. eBooks can be checked out for 3 weeks.
- 2. eBooks automatically expire after the due date, but they can also be returned early by going to **My Books**, pressing and holding the book cover, and touching **Return**.

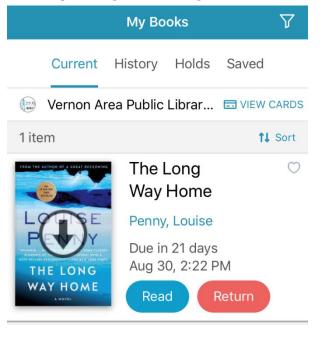